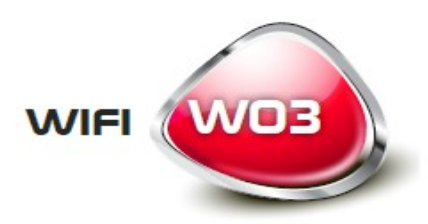

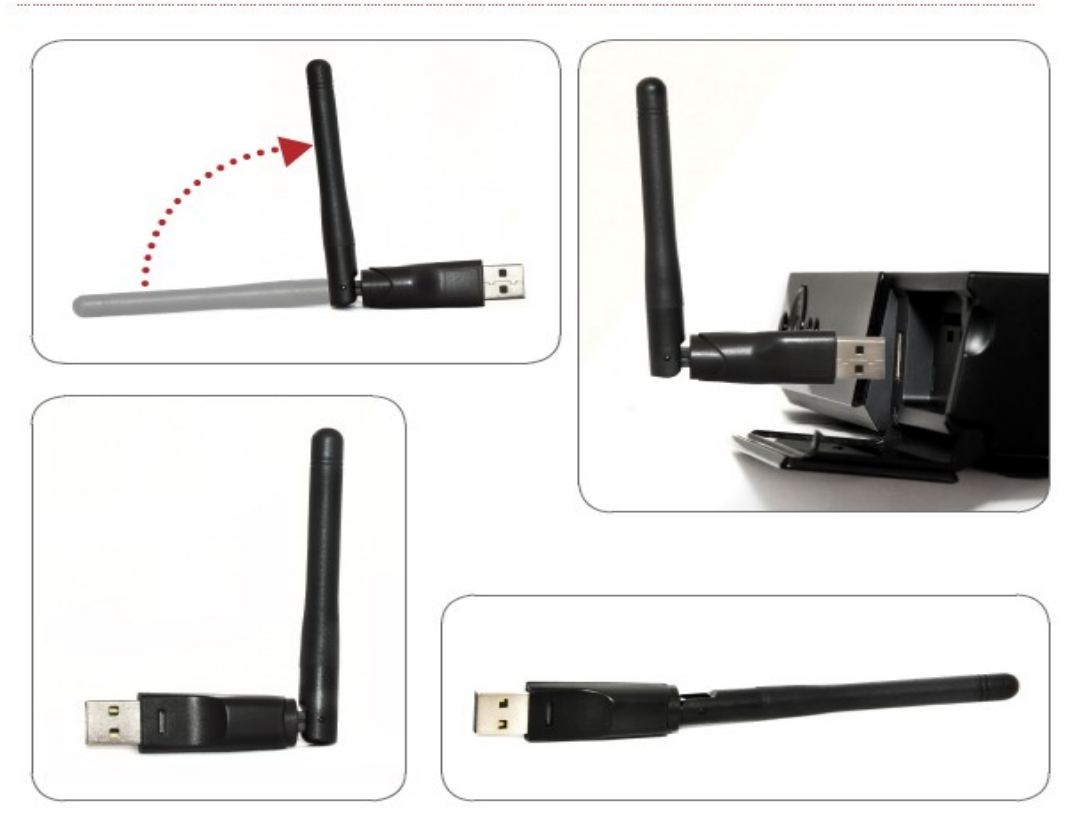

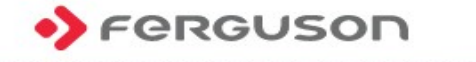

www.ferguson-digital.eu

# **Bedienungsanleitung**

150Mbps **IEEE802.11b/g/n Adapter Wi-Fi W03**

## **BENUTZTE SYMBOLE UND ABKÜRZUNGEN**

**R&TTE** Ferguson Sp. z o.o. erklärt hiermit, dass das Gerät die notwendigen Anforderungen und die anderen relevanten Bestimmungen der Richtlinie 1999/5/EG erfüllt. Die Konformitätserklärung finden Sie unter www.deklaracje.ferguson.pl

> Dieses Produkt wurde gemäß der europäischen R&TTE-Richtlinie 1999/5/EC konzipiert, getestet und gefertigt.

Das "CE" Zeichen.  $\epsilon$ 

Dieses Zeichen bedeutet die Konformität Ihres Gerätes mit den europäischen Richtlinien: 2006/95/EC (betreffs elektromagnetischen Kompatibilität, Niederspannungsrichtlinie und ihre Ergänzungsrichtlinien), 2004/108/EC (Richtlinie über die elektromagnetische Verträglichkeit und ihre Ergänzungsrichtlinien).

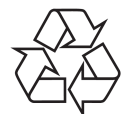

Ihr Gerät wurde unter Verwendung hochwertiger Materialien und Komponenten entwickelt und hergestellt, die recycelt und wiederverwendet werden können.

## **Einführung**

Wir danken für die Wahl des Wi-Fi W03 Adapters der Marke Ferguson. Das Beispiel eines drahtlosen Standardnetzwerkes wurde unten grafisch dargestellt::

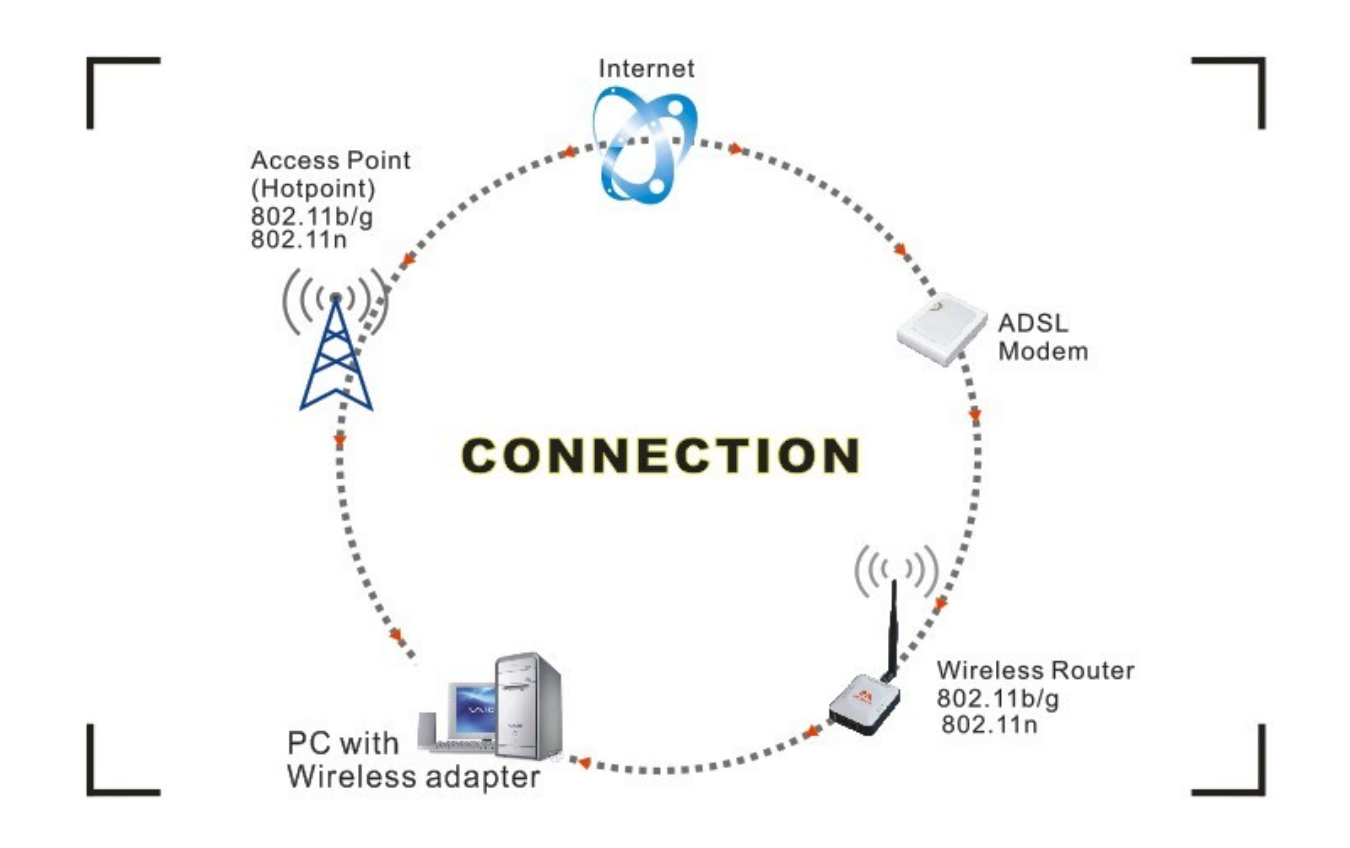

Verbindungsmöglichkeiten mit dem Internet:

1. Mit Hilfe des Wi-Fi-Adapters. Beiseitiger Datentransfer mit Hilfe des Wi-Fi-Adapters, drahtlosen Routers, ADSL-Modems und Internetproviders.

2. Mit Hilfe des Wi-Fi-Adapters. Beiseitiger Datentransfer mit Hilfe des Wi-Fi-Adapters und eines Geräts, das als Zugangs-Punkt (Access Point).

Lieferumfang:

- Ferguson Wi-Fi USB-Adapter W03 IEEE 802.11b/g/n 150Mbps
- CD-Platte mit Treibern
- Bedienungsanleitung

#### **Installation**

Um die Treiber zu installieren bitte das Login verwenden, dass über Administratorrechte verfügt. Bitte folgende Punkte beachten:

ACHTUNG: Die neusten Treiber sind immer auf der Chipset-Hersteller-Seite Brändel, (Ralink) http://www.ralinktech.com oder auf der Ferguson-Seite [http://www.fergsuon-digital.eu](http://www.fergsuon-digital.eu/) zu finden.

1. Um die Installation zu starten, gehem Sie mit einem Doppelklick auf die Datei Ralink \*\*\*.exe. Diese Datei befindet sich auf der beigelegten CD-Platte, z.B. unter: G:\WiFi Driver\Windows\ Ralink\_RT5370.exe.

ACHTUNG: Wegen einer häufigen Treiberdaktualisierung seitens von der Firma Ralink empfehlen wir die Ralink-Seite häufiges Besuchen der Ralink-Seite. .

2. Bitte sich an die Hinweise des "Installationsassistenten" ("InstallShield") Wizard") halten:

a. Die Lizenzbedienungen bestätigen ("I accept the terms of the license agreements") und gehen Sie zum nächsten Punkt mit der Taste "Next" rüber.

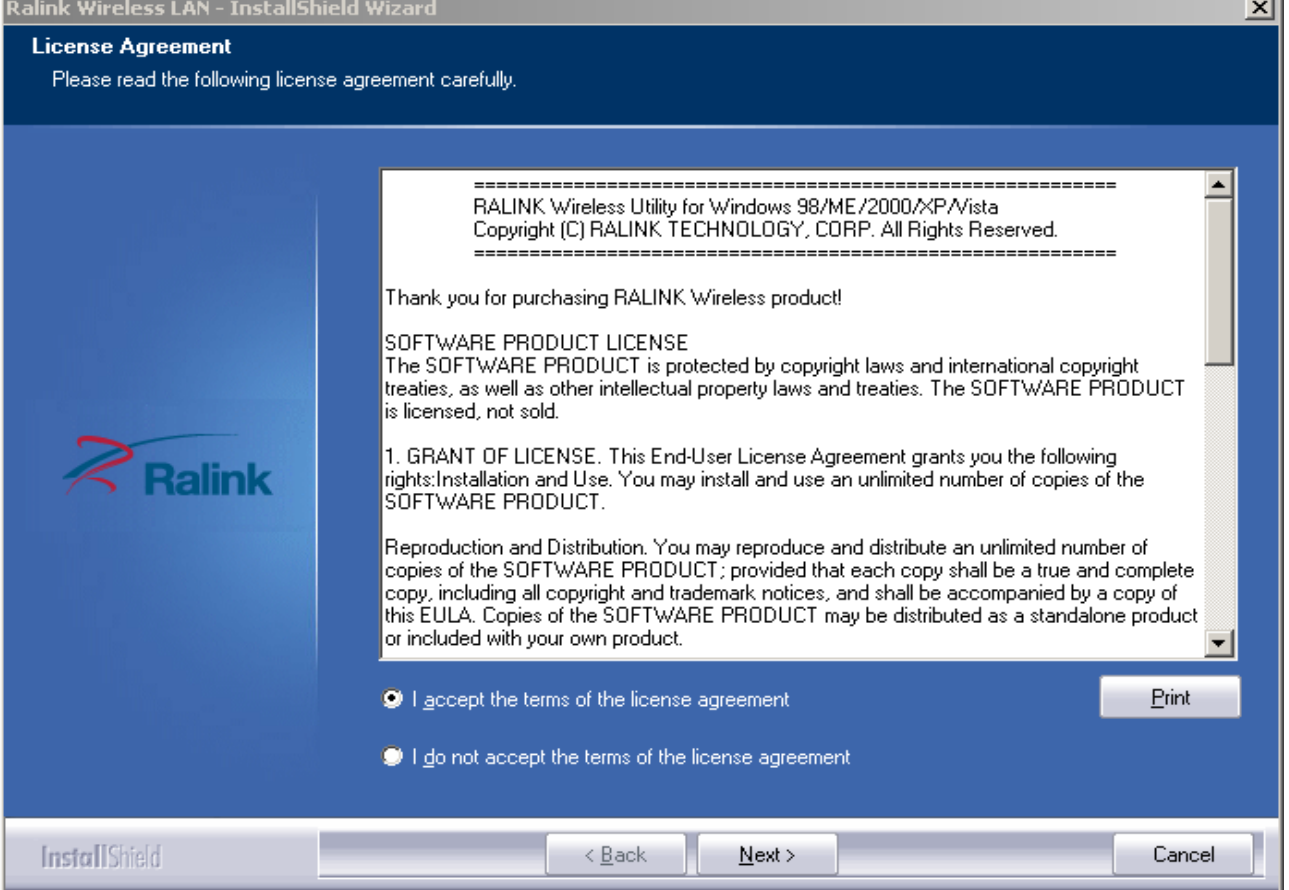

b. Im Installationsfenster wählen Sie eine der zwei Installationsmöglichkeiten: Treiberinstallation ("Install driver only") oder Treiber- und Softwareinstallation ("Install driver and Ralink WALN utility"). Die Wahl bitte mit der Taste "Next" bestätigen.

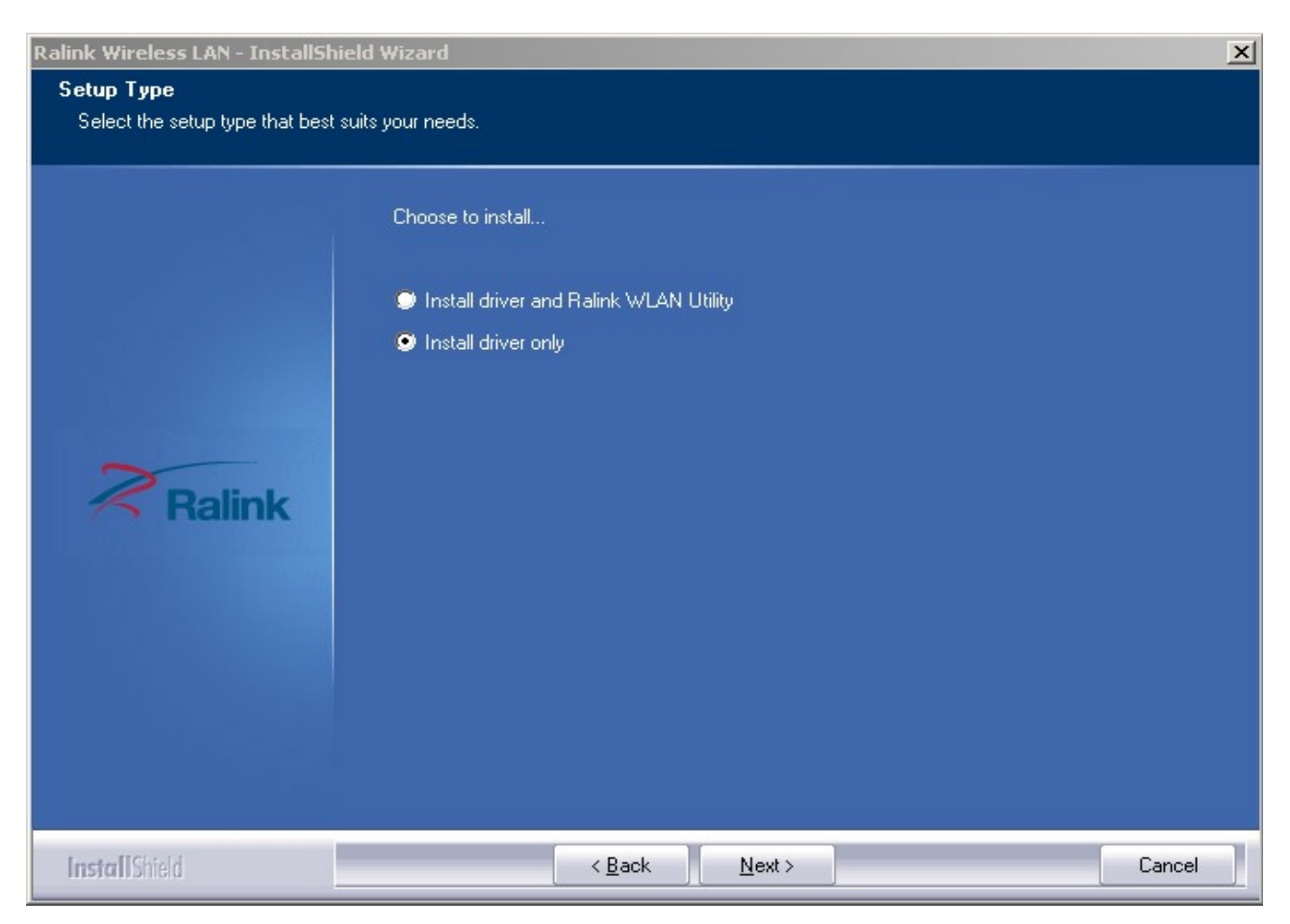

#### ACHTUNG:

- \*Im Windows XP System besteht die Möglichkeit das Wireless Zero Configuration-Tool zu nutzen, um eine drahtlose Internetverbindung einzurichten. \*\* Ralink- der Chipsethersteller hat den Nutzern auch eine spezielle Software zur Verfügung gestellt, die auf eine einfache Art und Weise hilft, eine drahtlose optimale Verbindung einzurichten. Nach der Installation kann die Internetverbindung entweder über die Systemeinstellungen oder das Ralink-
- Programm verwaltet werden.
- c. Um die Installation zu starten klicken Sie auf die Taste "Install". Der Installationsfortschritt wird auf dem eingeblendeten Balken angezeigt.

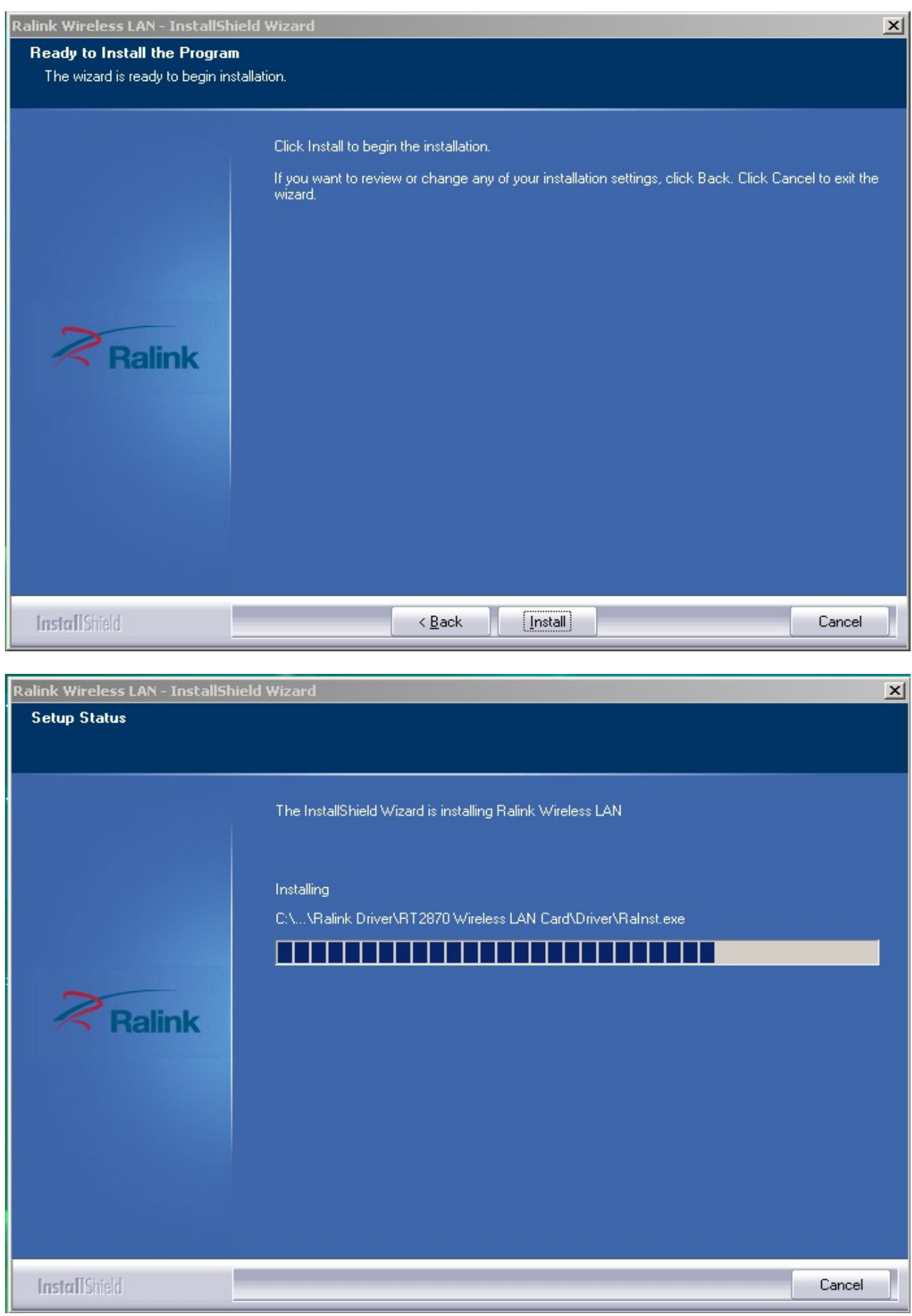

## d. Wählen Sie "Finish", um den Installationsvorgang abzuschließen.

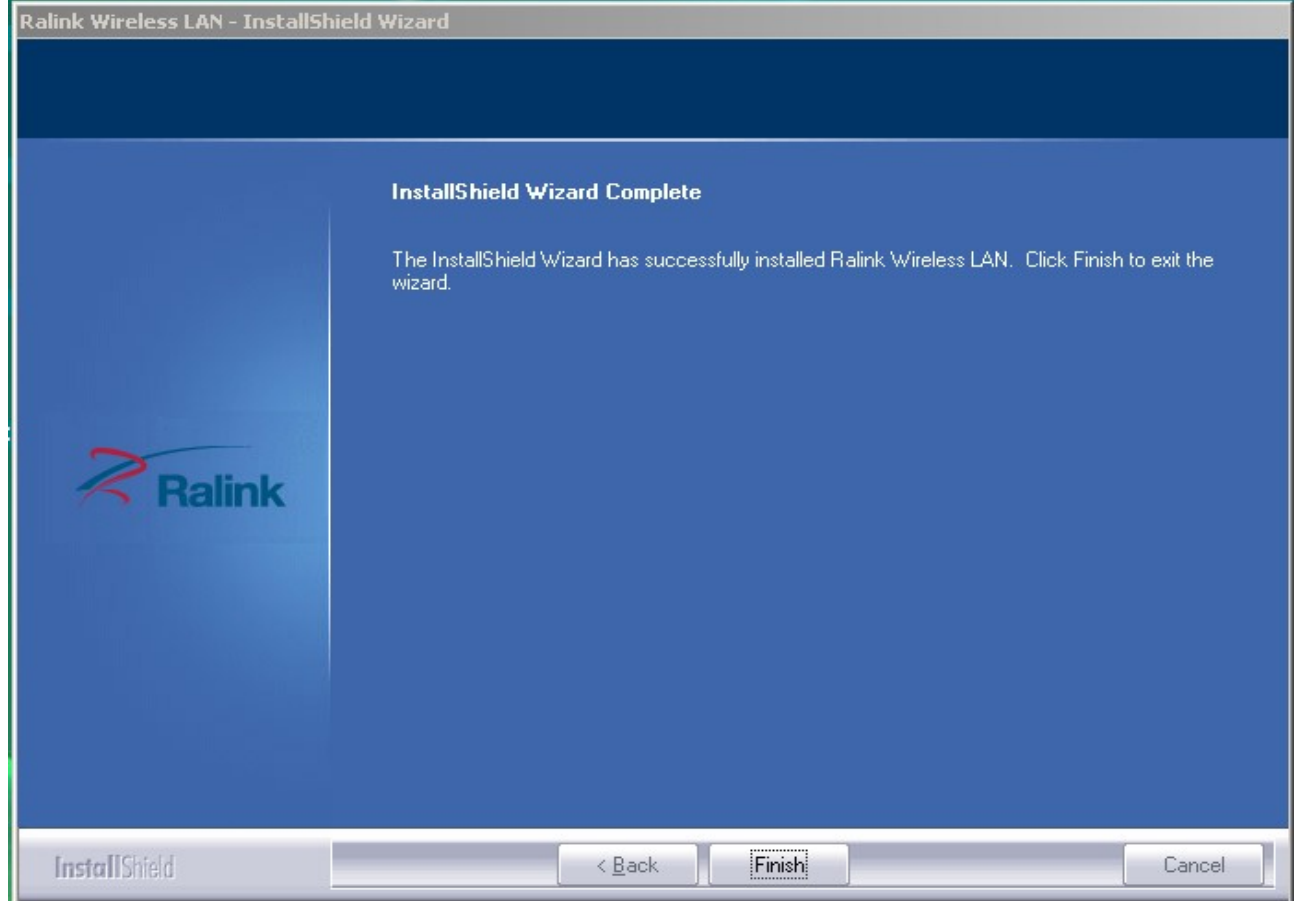

#### Drahtlose Verbindung

Nach erfolgreicher Treiberinstallation, bitte den Wi-Fi-Adapter an den Rechner über USB 1.1/2.0 anschließen.

ACHTUNG: Bitte bei dem Anschließen keine USB-Hubs verwenden. Nicht beachten der Regel kann zu Kompatibilitätsschwierigkeiten führen.

1. In der rechten, unteren Ecke erscheint eine Informationsikone, die über das neu angeschlossene Gerät und dessen Installationsvorgang informiert.

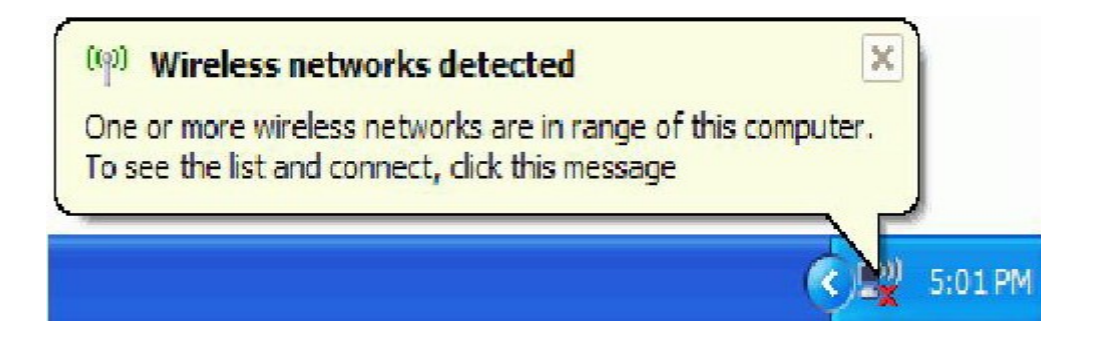

2. Der Doppelklick oder das Anklicken der Ikone mit der rechten Maustaste führt zum Anzeigen der Liste der verfügbaren Netze und vereinfacht das Einwählen in das gewünschte Netz. *Should the s*ervice " Wireless Zero Configuration *( WZC)*"

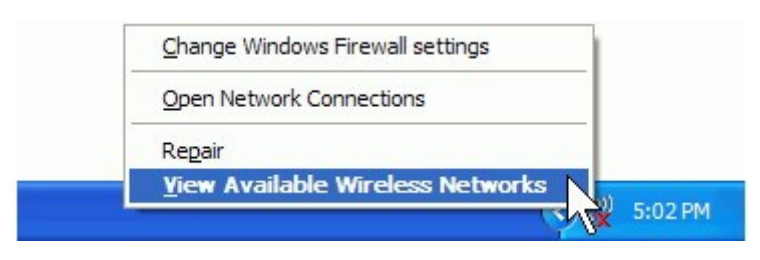

ACHTUNG: Vor der Konfiguration der drahtlosen Verbindung, prüfen Sie SSID (service set identifier), den Sicherheitsschlüssel und die Authentifizierungsart. Dabei helfen Ihnen die Unterlagen, die Sie von Ihrem Internetanbieter bekommen haben oder wenden Sie sich an Ihren Netzadministrator zwecks Veröffentlichung der Daten an Sie.

3. Wenn der Netzname nicht erscheint, führen Sie bitte eine erneute Netzsuche. Nach dem das gewünschte Netz gefunden wird, bestätigen Sie die Wahl mit "Verbinden"".

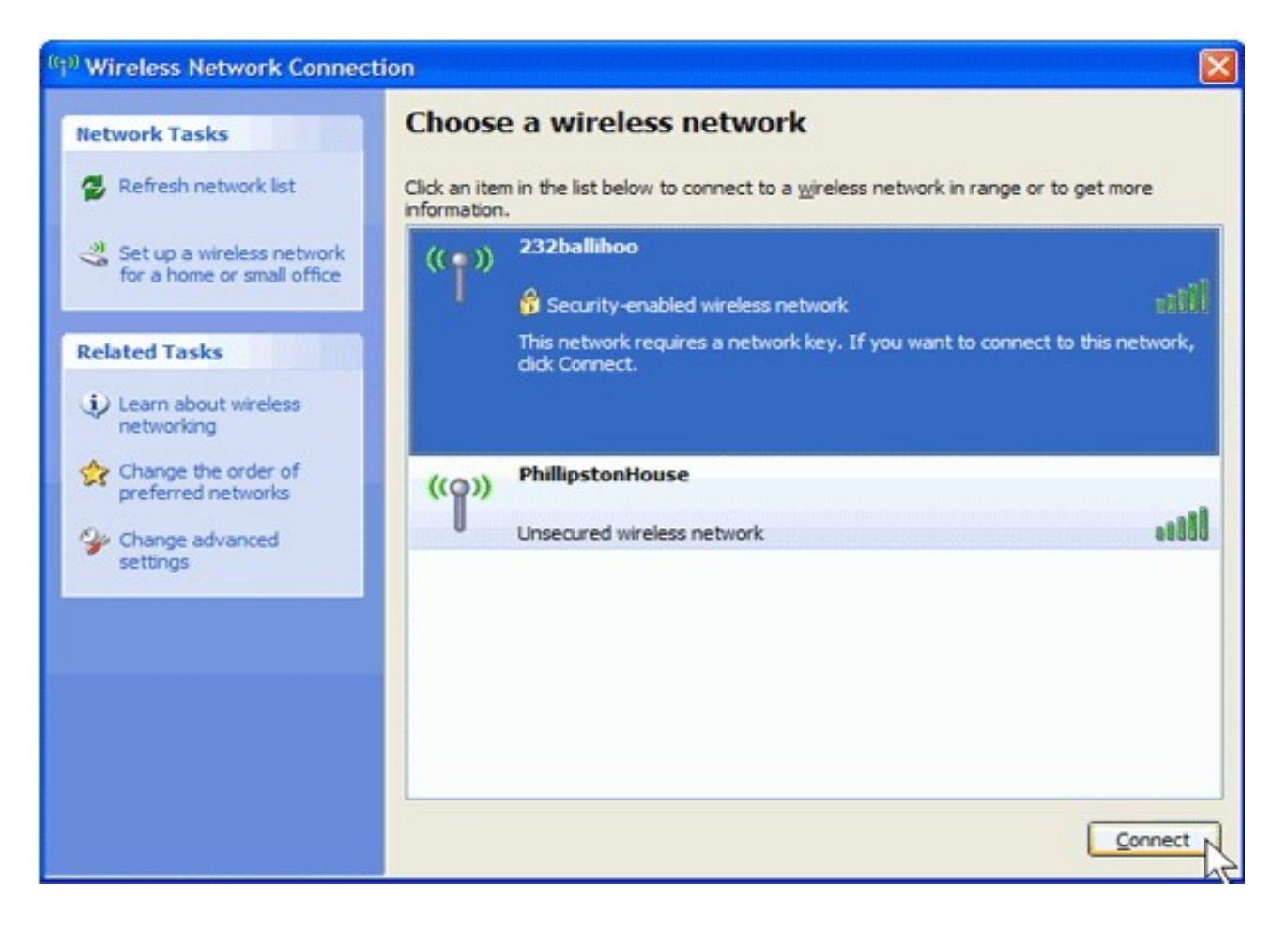

4. Wenn der Sicherheitsschlüssel nicht früher eingetragen wurde, das Betriebssystem wird automatisch die Eingabe des Codes erfordern. Geben Sie den Code ein und bestätigen Sie die Eingabe mit der Taste "Verbinden".

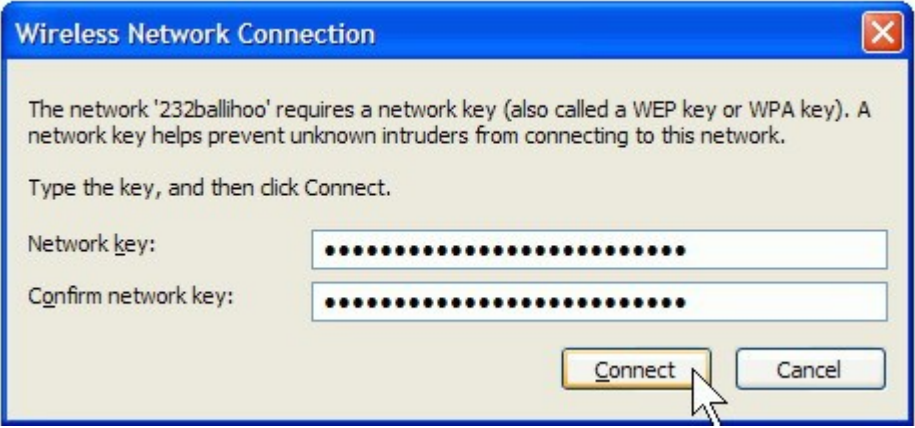

## ACHTUNG:

Wenn in der Umgebung eine Möglichkeit besteht, sich mit dem Internet über einen kostenfreien Hotspot zu verbinden, wählen Sie von der Liste aus das gewünschte Netz aus und bestätigen die Wahl mit der Taste "Verbinden". Nach dem die Verbindung aufgebaut worden ist, startet der Browser automatisch.

Wenn in der Umgebung eine Möglichkeit besteht, sich mit dem Internet über einen kostenpflichtigen Hotspot zu verbinden, ist es notwendig die verlangten Login-Daten einzugeben (Nutzerlogin und Kennwort, wenn die Daten früher vom Anbieter veröffentlicht worden sind) oder die Zahlungsart für die Hotspotnutzung auswählen. Nach dem die Verbindung aufgebaut worden ist, startet der Browser automatisch..

*Should the s*ervice *of Ralink wireless connection utili* §

Nach dem die Ralink-Software eingespielt ist, erscheint auf dem Computer-Bildschirm eine spezielle Ikone (rechte, obere Bildschirmecke):

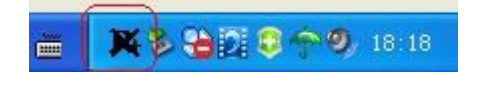

Die Ikonenfarbe ändert sich abhängig von der Signalqualität.

1. Der Doppelklick oder das Anklicken der Ikone mit der rechten Maustaste führt zum Konfigurationsmenü weiter ("Launch Config Utility"). Nach der Wahl erscheint ein Konfigurationsfenster:

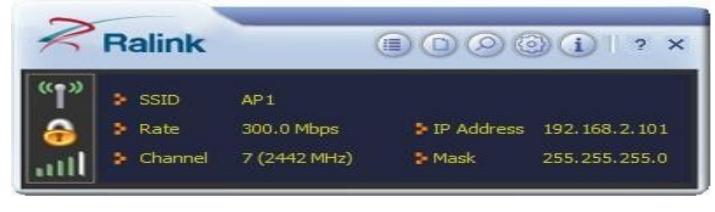

Die Ralink-Software startet in den Kompaktmodus (sehe Bild unten). Der Nutzer bekommt Zugang auf folgende Informationen: verfügbare Netze, Statistiken zum Netzverkehr, Sicherheitseinstellungen, Einstellungen für kompatible Cisco-Erweiterungen (CCX), Informationen über Ralink-Treiber etc.

2. Das Umschalten zwischen dem einfachen und dem fortgeschrittenen Modus erfolgt durch das Anklicken der folgenden Ikone:

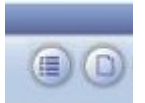

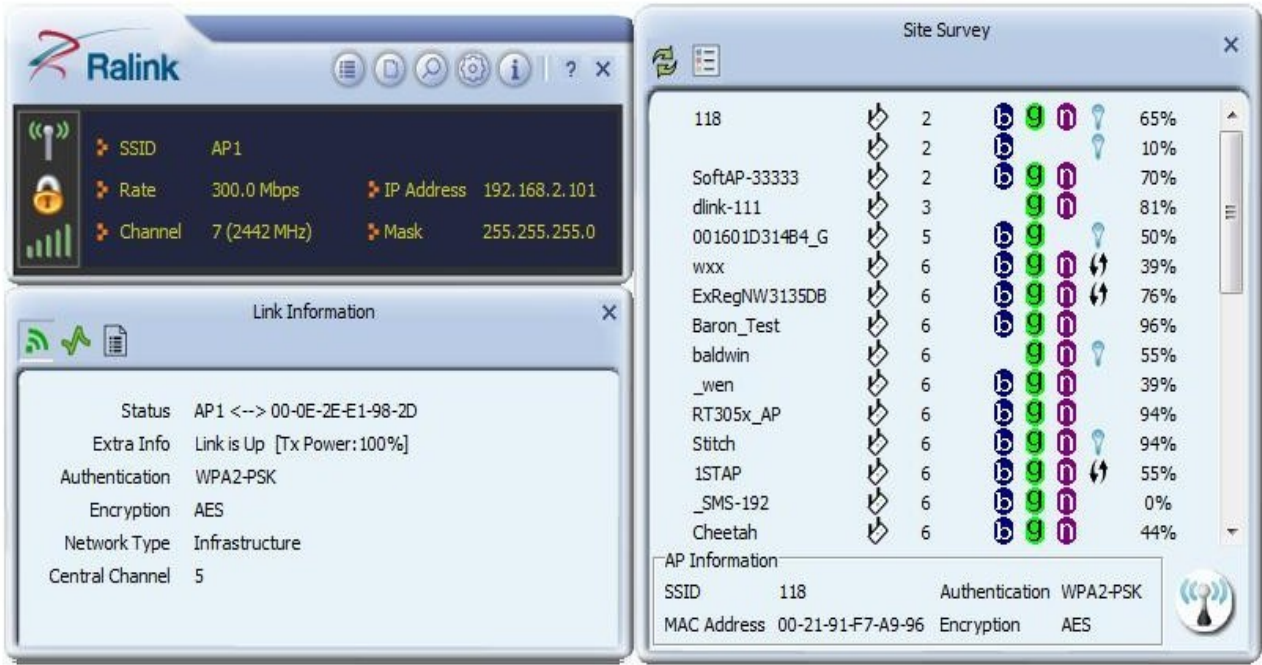

*Antworten auf die meisten Benutzerfragen finden Sie unter der folgenden Ikone:* 

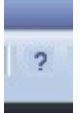

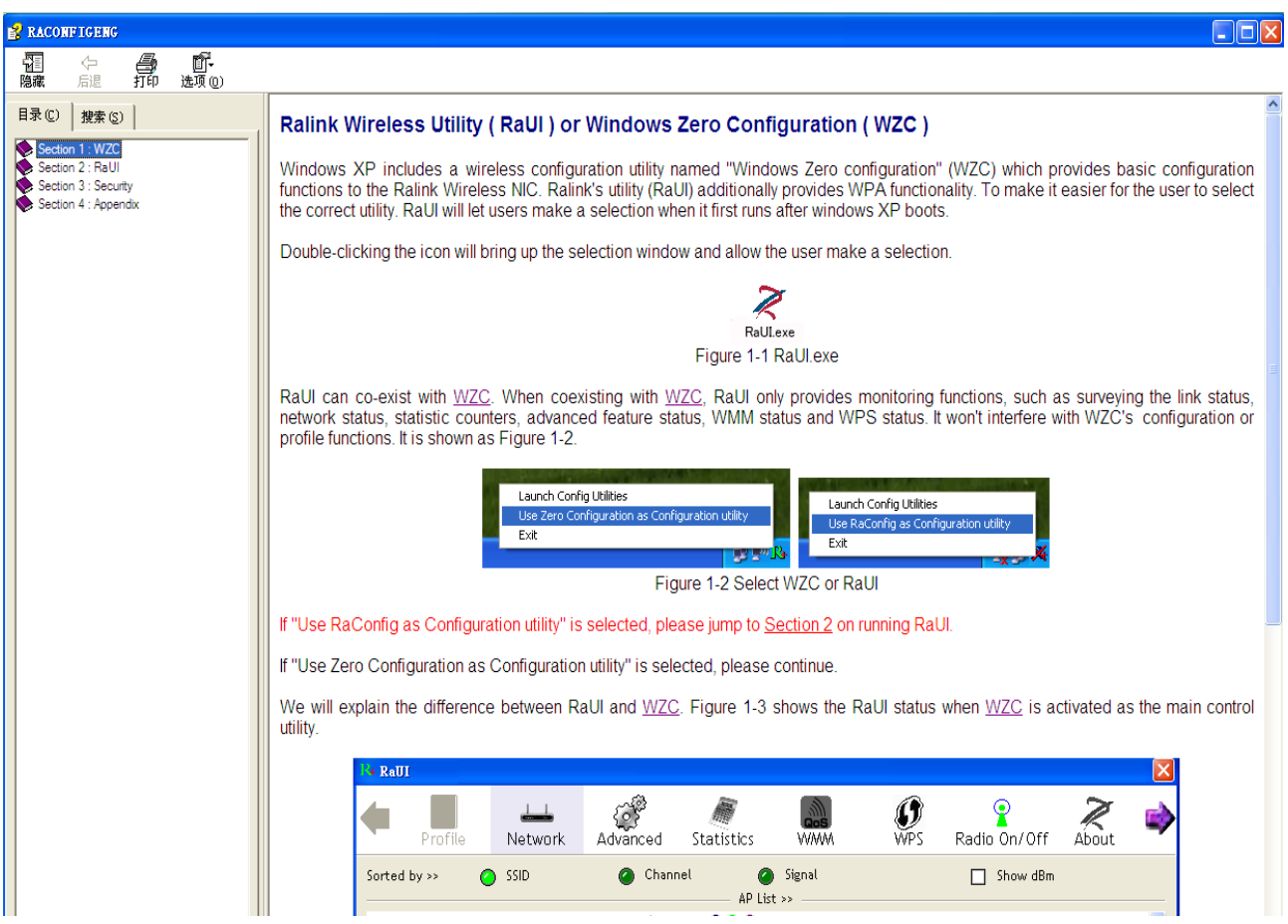

## ACHTUNG:

Die Empfangsreichweite des Wi-Fi-Standards beträgt ungefähr 150 Metern vom Zugangspunkt (abhängig von der Geolage).

Obwohl der Wi-Fi-Standard viel mehr effektiver ist und eine bessere Empfangsreichweite als die Bluetooth-Technologie bietet, ist der Stromverbrauch viel größer im Vergleich mit Bluetooth.

## SICHERHEIT:

Wegen der drahtlosen Art der Verbindung, ist die Sicherheit der somit verschickten Daten nicht desgleichen gut geschützt wie in einer LAN basierenden Verbindung.

#### **Begriffserklärung**

- Wi-Fi: bezeichnet ein lokales Funknetz, wobei meistens ein Standard der IEEE-802.11-Familie gemeint ist.
- Hotspots: sind öffentliche drahtlose Internetzugriffspunkte, die meist gegen Bezahlung für jedermann zugänglich sind.
- Bandbreite: bezeichnet die digitale Datenmenge, die innerhalb einer Zeiteinheit über einen Übertragungskanal übertragen wird.
- Prozessor: ist eine Maschine oder eine elektronische Schaltung (i.A. ein IC), welche gemäß übergebener Befehle andere Maschinen oder elektrische Schaltungen steuert und dabei einen Prozess oder Algorithmus vorantreibt, was meist Datenverarbeitung beinhaltet.

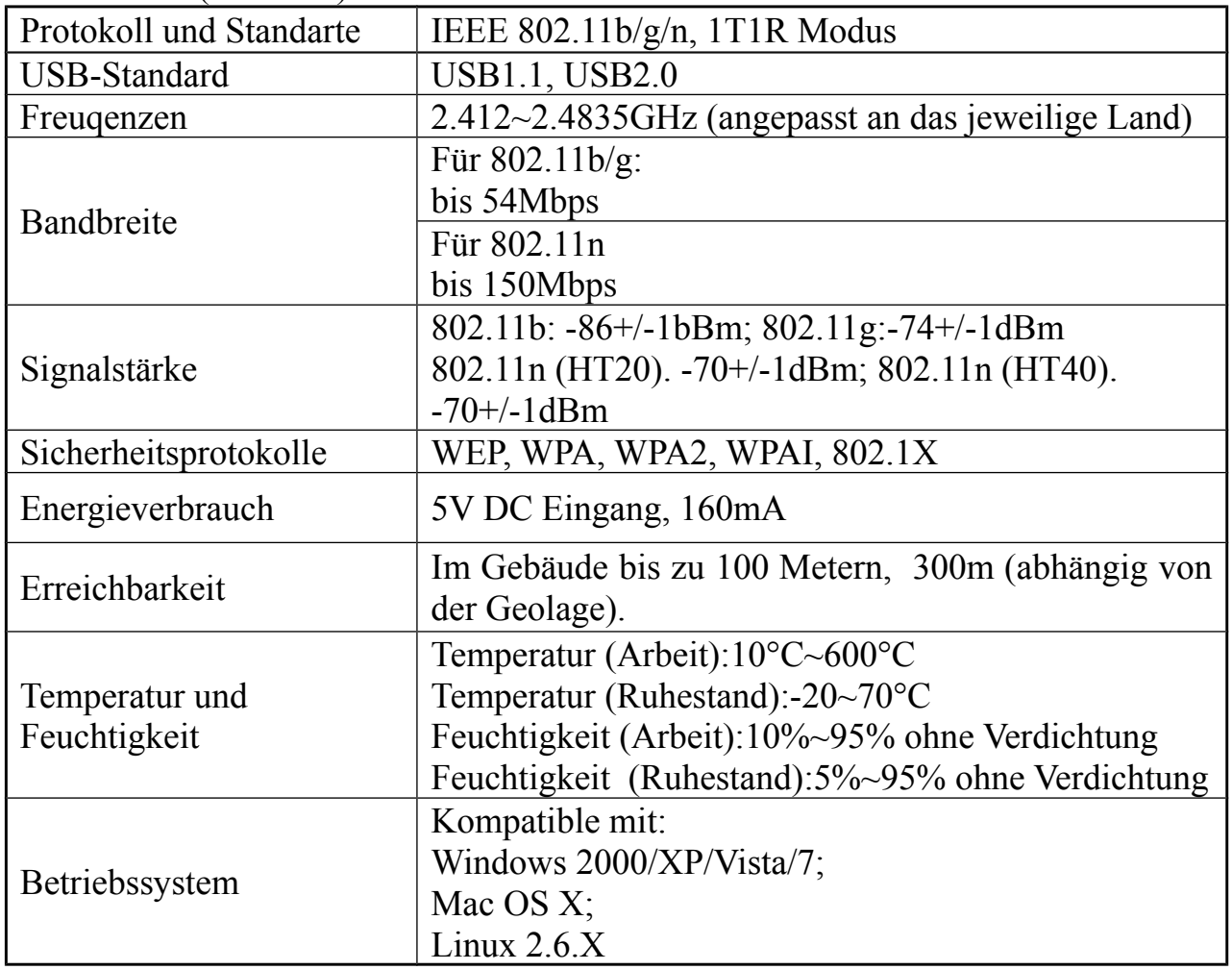

**Technisches** (Standard):